# **SONY.**

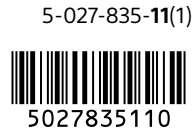

**X** 

## Interchangeable Lens Digital Camera

# $ZV - E10$

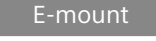

## Startup Guide

ZV-E10

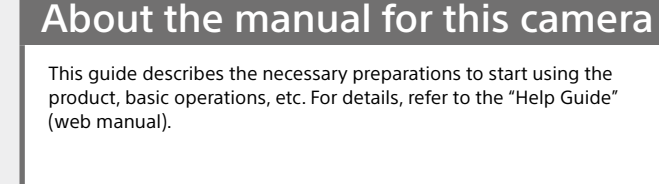

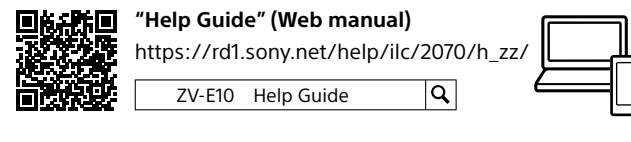

## Looking for valuable information, such as essential points on shooting

This website introduces convenient functions, ways of usage, and setting examples.

Refer to the website when you set up your camera.

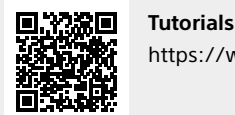

<https://www.sony.net/tutorial/zv/e10/>

# **Preparations**

## Checking the supplied items

The number in parentheses indicates the number of pieces.

- Camera (1)
- AC Adaptor (1)
- The type of the AC Adaptor may differ depending on the country/region. • Power cord (mains lead) (1)\*
- (supplied in some countries/regions) \* Multiple power cords may be supplied with this equipment. Use the appropriate one that matches your country/region. See "[Notes on use.](#page-1-0)"
- Rechargeable battery pack NP-FW50 (1)

Identifying parts

For details on identifying parts, refer to the following Help Guide URL:

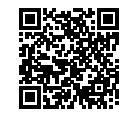

**[https://rd1.sony.net/help/ilc/2070\\_parts/h\\_zz/](https://rd1.sony.net/help/ilc/2070_parts/h_zz/)**

## Inserting the battery pack (supplied)/memory card (sold separately) into the camera

Open the battery/memory card cover, and insert the battery pack and a memory card into the camera. Then, close the cover.

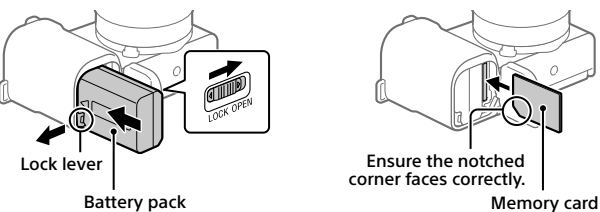

## **Battery pack**

Make sure that the battery pack is facing in the correct direction, and insert it while pressing the battery lock lever.

### **Memory card**

Insert the memory card with the notched corner facing as illustrated.

This camera is compatible with SD memory cards and Memory Stick media. For details on the compatible memory cards, refer to the "Help Guide."

When you use a memory card with this camera for the first time, format the card using the camera in order to stabilize the performance of the memory card.

### **Note**

• Formatting erases all data, including protected images and registered settings (M1 to M4). Once erased, this data cannot be restored. Save valuable data to a computer, etc. before formatting.

## Charging the battery pack

### 1 Turn the power off.

If the camera is turned on, the battery pack will not be charged.

2 Connect the camera with the battery pack inserted to the AC Adaptor (supplied) using the USB cable (supplied), and connect the AC Adaptor to the wall outlet (wall socket).

The charge lamp will light up when charging starts. When the charge lamp turns off, charging is completed.

## Attaching a lens

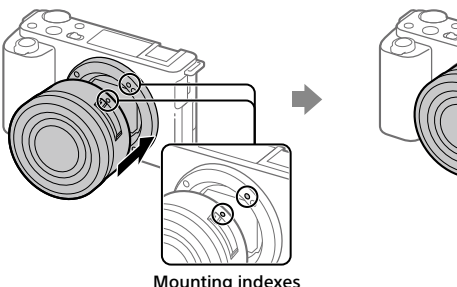

1 Remove the body cap from the camera and the rear lens cap from the rear of the lens.

- 2 Mount the lens by aligning the two white index marks (mounting indexes) on the lens and camera.
- 3 While pushing the lens lightly toward the camera, turn the lens slowly in the direction of the arrow until it clicks into the locked position.

## Setting the language and the clock

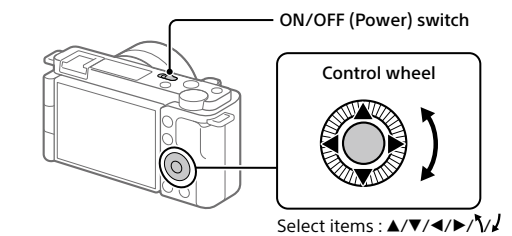

- Confirm : Center button
- 1 Set the ON/OFF (Power) switch to "ON" to turn on the camera.

2 Select the desired language and then press the center of the control wheel.

- 3 Make sure that [Enter] is selected on the screen and then press the center button.
- 4 Select the desired geographic location and then press the center button.
- 5 Set [Daylight Savings], [Date/Time], and [Date Format], and then select [Enter] and press the center button.

If you want to reconfigure the date/time or the area setting at a later point,  $s$ elect MENU  $\rightarrow \Box$  (Setup)  $\rightarrow$  [Date/Time Setup] or [Area Setting].

# Shooting

2 Press the MENU button and

shooting mode.

## Shooting movies

1 Press the Still/Movie/S&Q button to select the movie recording mode. Still/Movie/S&Q button

Each time you press the button, the shooting mode switches in the order of still image shooting mode, movie recording mode, and slow-motion/quick-motion shooting mode.

button MENU button le.

- select  $\Omega$  (Camera Settings)  $\rightarrow$  $[D]$  Shoot Model  $\rightarrow$  the desired
- 3 Press the MOVIE (Movie) button to start recording.

## 4 Press the MOVIE (Movie) button again to stop recording.

### **Hint**

• The start/stop movie recording function is assigned to the MOVIE (Movie) button in the default settings. Even without switching shooting modes in Step 1, you can start movie recording from still image shooting mode by pressing the MOVIE (Movie) button.

## **Using the wind screen (supplied)**

Use the wind screen to reduce wind noise picked up by the internal microphone when recording a movie.

Attach the wind screen to the Multi Interface Shoe.

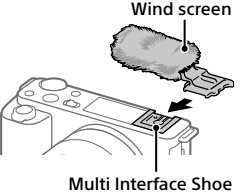

## Shooting still images

1 Press the Still/Movie/S&Q button to select the still image shooting mode.

Each time you press the button, the shooting mode switches in the order of still image shooting mode, movie recording mode, and slow-motion/quick-motion shooting mode.

2 Press the MENU button and select  $P_{m_1}$ (Camera Settings1)  $\rightarrow$  $[$  Shoot Mode]  $\rightarrow$  the desired shooting mode.

- 3 Press the shutter button halfway down to focus.
- 4 Press the shutter button all the way down.

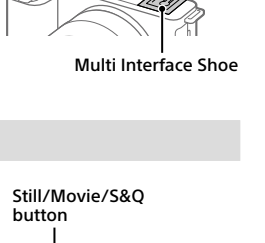

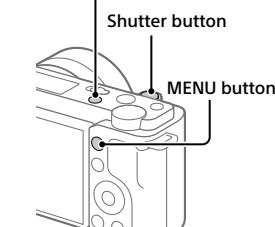

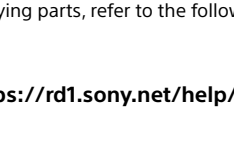

• USB Type-C® cable (USB 2.0) (1) • Wind screen (1) (attached to the wind

screen adaptor) • Wind screen adaptor (1) • Shoulder strap (1) • Body cap (1)\* \* Only for the ZV-E10

• Reference Guide (1)

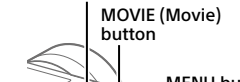

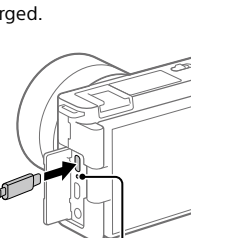

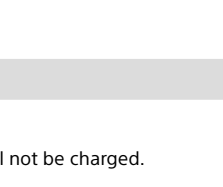

corner faces correctly.

Charge lamp

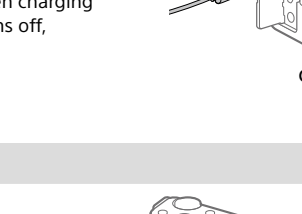

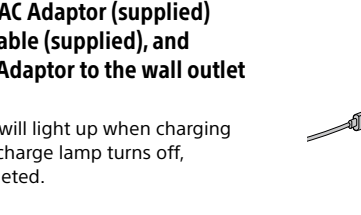

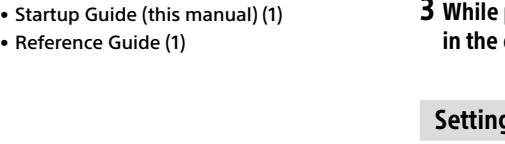

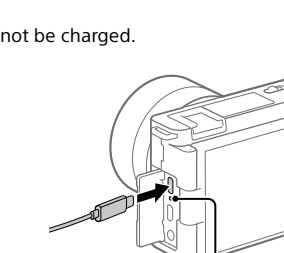

# Viewing

### 1 Press the  $\blacktriangleright$  (Playback) button to switch to the playback mode.

2 Select an image with the control wheel. You can move to the previous image/next image by pressing the left/right side of the control wheel.

To start playing back a movie, press the center button on the control wheel.

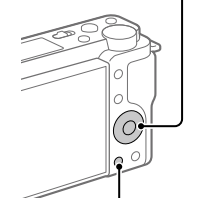

(Playback) button

Control wheel

# Transferring images to a smartphone

You can transfer images to a smartphone by connecting the camera and a smartphone via Wi-Fi.

### 1  $\square$ : Install Imaging Edge Mobile on your smartphone.

To connect the camera and your smartphone, Imaging Edge Mobile is required. Install Imaging Edge Mobile to your smartphone in advance. If Imaging Edge Mobile is already installed on your smartphone, be sure to update it to the latest version.

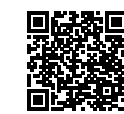

**<https://www.sony.net/iem/>**

2  $\Box$  : Press the  $\blacktriangleright$  (Playback) button to switch to playback mode. Then press the Fn/ $\triangle$  (Function/Send to Smartphone) button, and select images to transfer to the smartphone.

### 3 Use the QR Code to connect the camera and your smartphone.

- $\odot$   $\square$  : Launch Imaging Edge Mobile on your smartphone, and select [Connect with a new camera].
- $\Omega$ : Scan the OR Code displayed on the camera while the [Connect using the camera QR Code]

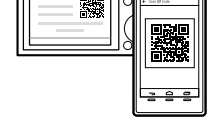

screen is displayed on the smartphone. The camera and your smartphone will be connected, and images will be transferred.

When transferring images after the initial transfer, select the camera to be connected from the displayed camera list in Step 3- $\odot$  above.

If you want to select images to transfer on the smartphone, or use the remote shooting function via smartphone, perform the following procedure. Select MENU  $\rightarrow \bigoplus$  (Network)  $\rightarrow$  [Smartphone Connect]  $\rightarrow$  [ $\Box$  Connection] on the

camera. Then, launch Imaging Edge Mobile on your smartphone and connect the camera and your smartphone as described in Step 3 above.

Refer to the following support sites for information on how to transfer images: <https://www.sony.net/dics/iem22/>

- For details on other connection methods, types of images that can be transferred, or how to use the smartphone as a remote commander to operate the camera, refer to the "Help Guide.
- The Wi-Fi functions introduced in this manual are not guaranteed to operate on all smartphones or tablets.
- The Wi-Fi functions of this camera are not available when connected to a public wireless LAN.

# **Editing movies on a smartphone**

You can edit recorded movies by installing the Movie Edit add-on to your smartphone.

For details on installation and use, refer to the following URL:

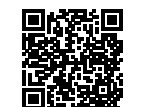

**<https://www.sony.net/mead/>**

# Managing and editing images on a computer

By connecting the camera to a computer using a USB cable or inserting the camera's memory card into the computer, you can import recorded images to the computer.

You can perform remote shooting from a computer, and adjust or develop RAW images recorded with the camera by using the software suite Imaging Edge Desktop.

For details on the computer software, refer to the following URL. <https://www.sony.net/disoft/>

# <span id="page-1-0"></span>Notes on use

## Refer to "Precautions" in the "Help Guide" as well.

### Notes on handling the product

- This camera is designed to be dust-and moisture-resistant, but is not waterproof or dust-proof. • Do not leave the lens exposed to a strong light source such as sunlight. Because of the lens's condensing function, doing so may cause smoke, fire, or a malfunction inside the camera body or the lens.
- If sunlight or other strong light enters the camera through the lens, it may focus inside the camera and cause smoke or fire. Attach the lens cap when storing the camera. When shooting with backlighting, keep the sun sufficiently far away from the angle of view. Even if it is slightly away from the angle of view, smoke or fire may still occur.
- Do not directly expose the lens to beams such as laser beams. That may damage the image sensor and cause the camera to malfunction. • Do not look at sunlight or a strong light source through the lens when it is detached. This may
- result in unrecoverable damage to the eyes or cause a malfunction. This camera (including accessories) has magnet(s) which may interfere with pacemakers,
- programmable shunt valves for hydrocephalus treatment, or other medical devices. Do not place this camera close to persons who use such medical devices. Consult your doctor before using this camera if you use any such medical device.
- This camera is equipped with a magnetic sensor. If the camera is placed too close to a magnet or a device with an internal magnet, the lens may activate. Take care not to place the camera
- near any magnetic devices. Increase the volume gradually. Sudden loud noises can damage your ears. Be especially careful when listening to headphones.
- Do not leave the camera, the supplied accessories, or memory cards within the reach of infants. They may be accidentally swallowed. If this occurs, consult a doctor immediately.

### Notes on the monitor

- The monitor is manufactured using extremely high-precision technology, and over 99.99% of the pixels are operational for effective use. However, there may be some small black dots and/ or bright dots (white, red, blue or green in color) that constantly appear on the monitor. These are imperfections due to the manufacturing process and do not affect the recorded images in any way.
- If the monitor is damaged, stop using the camera immediately. The damaged parts may harm your hands, face, etc.

#### Notes on continuous shooting

During continuous shooting, the monitor may flash between the shooting screen and a black screen. If you keep watching the screen in this situation, you may experience uncomfortable symptoms such as feeling of unwellness. If you experience uncomfortable symptoms, stop using the camera, and consult your doctor as necessary.

### Notes on recording for long periods of time or recording 4K movies

• The camera body and battery may become warm with use – this is normal. • If the same part of your skin touches the camera for a long period of time while using the camera, even if the camera does not feel hot to you, it may cause symptoms of a lowtemperature burn such as redness or blistering. Pay special attention in the following situations and use a tripod, etc.

- 
- When using the camera in a high temperature environment When someone with poor circulation or impaired skin sensation uses the camera
- When using the camera with [Auto Power OFF Temp.] set to [High]

### Notes on using a tripod

Use a tripod with a screw less than 5.5 mm (7/32 inches) long. Otherwise, you cannot firmly secure the camera, and damage to the camera may occur.

### Sony lenses/accessories

Using this unit with products from other manufacturers may affect its performance, leading to accidents or malfunction.

### Warning on copyrights

Television programs, films, videotapes, and other materials may be copyrighted. Unauthorized recording of such materials may be contrary to the provisions of the copyright laws.

Notes on location information

If you upload and share an image tagged with a location, you may accidentally reveal the information to a third party. To prevent third parties from obtaining your location information, set<br>[<mark>]</mark> Location Info. Link Set.] to [Off] before shooting images.

### Notes on discarding or transferring this product to others

Before discarding or transferring this product to others, be sure to perform the following operation to protect private information.  $\bullet$  Select [Setting Reset]  $\rightarrow$  [Initialize]

#### Notes on discarding or transferring a memory card to others

Executing [Format] or [Delete] on the camera or a computer may not completely delete the data on the memory card. Before transferring a memory card to others, we recommend that you delete the data completely using data deletion software. When discarding a memory card, we recommend that you physically destroy it.

#### Note on network functions

When you use network functions, unintended third parties on the network may access the camera, depending on the usage environment. For example, unauthorized access to the camera may occur in network environments to which another network device is connected or can connect without permission. Sony bears no responsibility for any loss or damage caused by connecting to such network environments.

#### How to turn off wireless network functions (Wi-Fi, etc.) temporarily

When you board an airplane, etc., you can turn off all wireless network functions temporarily using [Airplane Mode].

## Power Cord

**For the customers in the UK, Ireland, Malta, Cyprus and Saudi Arabia** Use the power cord (A). For safety reasons, the power cord (B) is not intended for above countries/regions and shall therefore not be used there. **For the customers in other EU countries/regions**

Use the power cord (B). (A) (B)

### For Customers in the U.S.A.

For question regarding your product or for the Sony Service Center nearest you, call 1-800-222- SONY (7669) .

#### Supplier's Declaration of Conformity

Trade Name : SONY

Model : WW356015 Responsible Party : Sony Electronics Inc.

Address : 16535 Via Esprillo, San Diego, CA 92127 U.S.A. Telephone Number : 858-942-2230

This device complies with part 15 of the FCC rules. Operation is subject to the following two conditions: (1) This device may not cause harmful interference, and (2) this device must accept any interference received, including interference that may cause undesired operation.

### Specifications

### Camera

**[System]** Camera Type: Interchangeable Lens Digital Camera Lens: Sony E-mount lens

#### **[Image sensor]**

**[Monitor]**

**[General]**

Image format: APS-C size (23.5 mm × 15.6 mm), CMOS image sensor Effective pixel number of camera: Approx. 24 200 000 pixels Total pixel number of camera:

Approx. 25 000 000 pixels

7.5 cm (3.0 type) TFT drive, touch panel

### Rechargeable battery pack NP-FW50

**[Wireless LAN]**

Rated input:

Connection method:

Rated voltage: 7.2 V Maximum charge voltage: DC 8.4 V Maximum charge current: 1.02 A

100 - 240 V  $\sim$ , 50/60 Hz, 0.2 A Rated output:  $5 \text{ V} = 1.5 \text{ A}$ 

Supported format: IEEE 802.11 b/g/n Frequency band: 2.4 GHz Security: WEP/WPA-PSK/WPA2-PSK

Wi-Fi Protected Setup™ (WPS)/Manual Access method: Infrastructure mode AC Adaptor AC-UUD12/AC-UUE12

Design and specifications are subject to change without notice.

Storage temperature: –20 to 55 °C (–4 to 131 °F) Dimensions (W/H/D) (Approx.):

### $115.2 \times 64.2 \times 44.8$  mm

4 5/8 × 2 5/8 × 1 13/16 in.

Rated input:  $7.2 \text{ V} = 2.0 \text{ W}$ Operating temperature: 0 to 40 °C (32 to 104 °F)

- Mass (Approx.): 343 g (12.1 oz) (including battery pack,
- SD Card)

marks may not be used in all cases in this manual.

found at our Customer Support Website.

https://www.sony.net/

https://www.sony.net/SonyInfo/Support/

### Trademarks

- 
- XAVC S and **DANCE** S] are registered trademarks of Sony Corporation.<br>• USB Type-C® and USB-C® are registered trademarks of USB Implementers Forum. • Wi-Fi, the Wi-Fi logo and Wi-Fi Protected Setup are registered trademarks or trademarks of the Wi-Fi Alliance. • QR Code is a trademark of Denso Wave Inc.

• In addition, system and product names used in this manual are, in general, trademarks or registered trademarks of their respective developers or manufacturers. However, the ™ or ®

Additional information on this product and answers to frequently asked questions can be